## MyStand – Trinn for trinn

- 1. Logg deg p[å https://min.poga.no](https://min.poga.no/) med din epost og passord. Første gang; benytt «glemt passord» for å sette et passord.
	- Ré  $\underline{no}$  / en PARK OG **Oppdater profilen din PROFIL** Ha en synlig profil på PARK OG ANLEGGSMESSEN<br>2022 **Carine Hartløv**  $\rightarrow$ Beslutningstaker<br>NOVA Spektrum AS **Administrer din stand** Nova • Stand F01-01 Rediger stand informasjon Legg til eller ta bort standpersonell<br>Rediger selskapsinformasjon
- 2. Trykk på «Administrer din stand»

3. Nå har du kommet til MyStand hvor du finner hallkart for din stand og for messen.

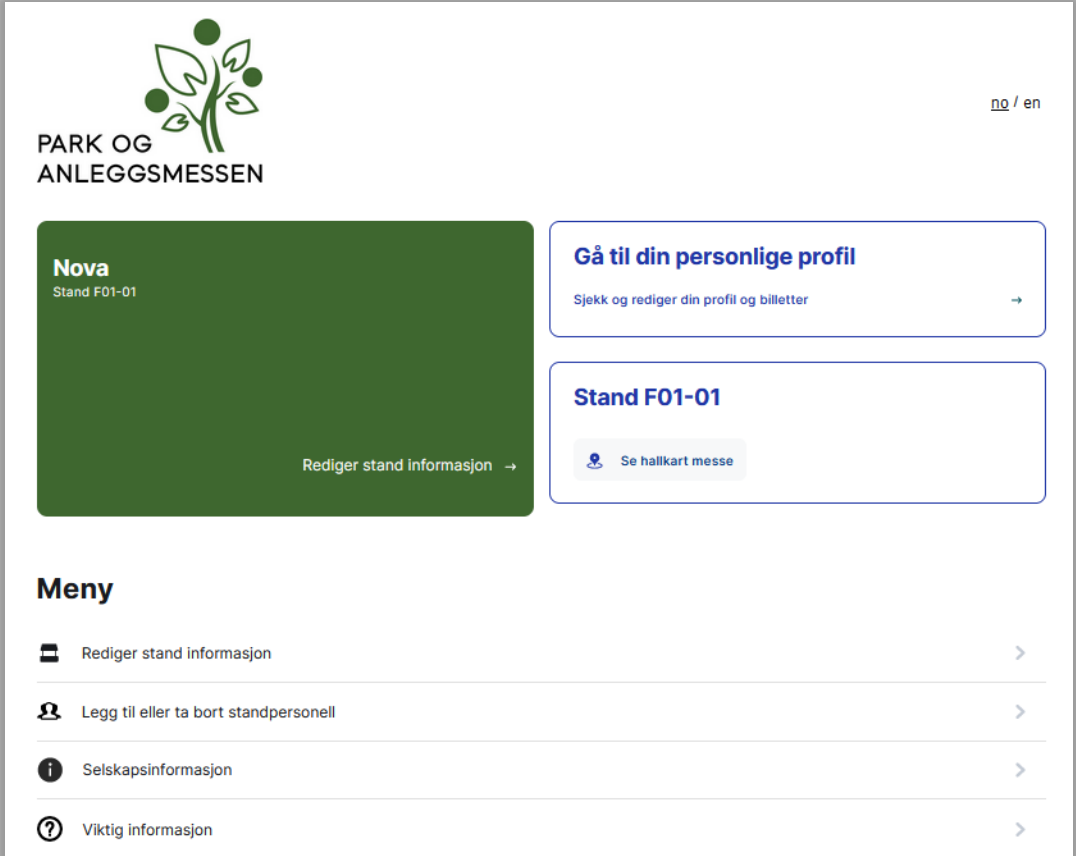

- 4. I Menyen finner du:
	- Rediger stand informasjon her kan du legge til eller endre informasjon om ditt firma som blir synlig i utstillerlisten på nettsiden.
	- Legg til eller ta bort standpersonell her registrerer du de som skal stå på din stand, slik at de får utstillerpass. I oversikten over hvem du har registrert ser du to farger. Orange betyr at du har sendt, og grønn betyr at mottaker har tatt imot.

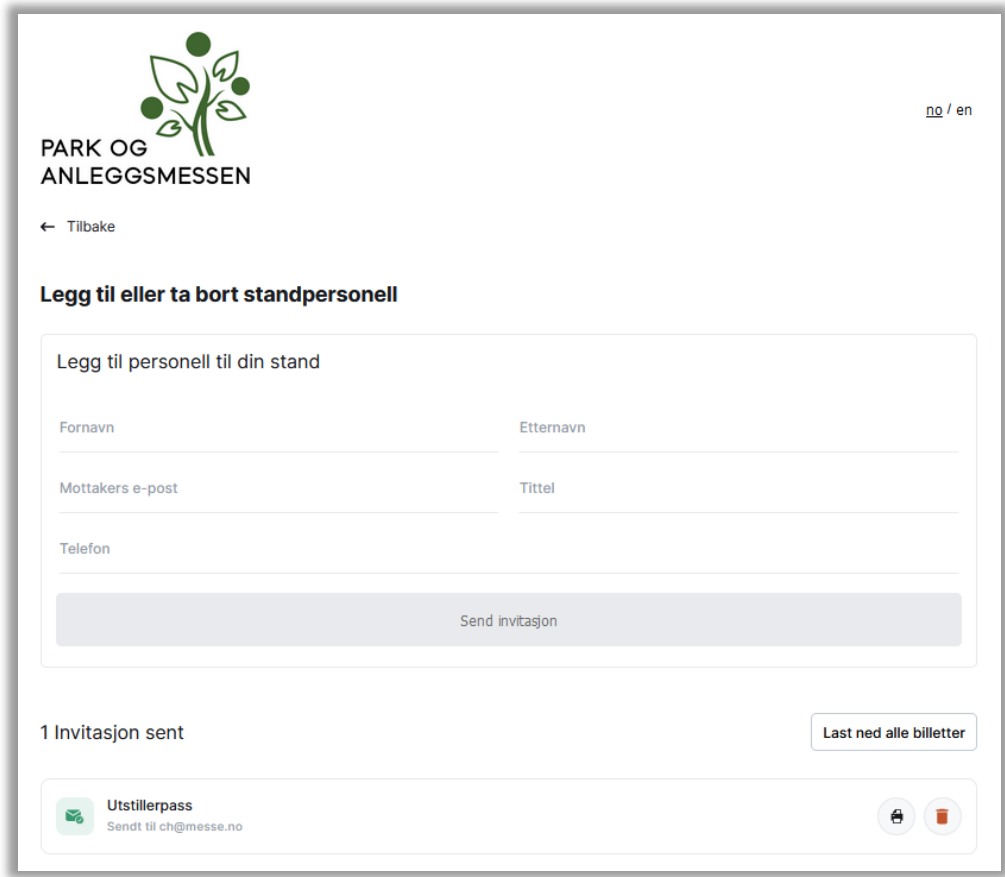

- Selskapsinformasjon Dette er firmaopplysninger og fakturaadresse vi har registrert om ditt firma. Ved endringer ta kontakt med Park og Anleggsmessen.
- Viktig Informasjon Her finner du blant annet informasjon om:
	- o Bestilling av standutstyr
	- o Monterings- og demonteringstider
	- o Leveringsadresse
	- o Catering på stand
	- o Reglement
	- o Med mer…